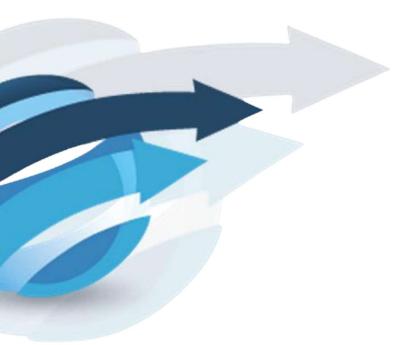

# Pacific Knowledge Systems

RippleDown User Guide: Report Formatter V8.3

This document focuses on the Report Formatter

Copyright  $\ensuremath{\mathbb{C}}$  PKS Holdings Limited – All Rights Reserved

[Commercial-in-Confidence]

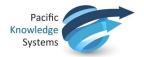

### **Copyright Notice**

The information provided in this User's Guide is subject to change without notice and is not a commitment by Pacific Knowledge Systems Pty Ltd. The software described in this User's Guide is provided under a license or non-disclosure agreement. It is unlawful to copy this software except as allowed in the agreement.

No part of this User's Guide may be reproduced or transmitted in any form or by any means, electronic or mechanical, including photocopying, recording, or information retrieval systems, for any purpose other than for the purchaser's personal use, without the written consent of Pacific Knowledge Systems Pty Ltd.

Reproduction or disassembly of embodied programs or databases that make up the software is prohibited.

© Copyright Pacific Knowledge Systems Pty Ltd, 2021

All Rights Reserved.

#### Intended Use

The RippleDown Software is a decision support system intended to support staff of healthcare organisations in the auditing and/or interpretation of patient data and in the generation of patient reports and/or workflow actions. The criteria it applies is determined by subject matter experts employed by individual clients and is specific to each client site. The software does not contain any pre-programmed clinical information or any inherent diagnostic functionality. The RippleDown Expert module is intended to be used purely as a decision support system that provides complementary reports for patient data to qualified individuals based upon established rules set up by relevant trained customer domain experts. It is intended that the clinicians receiving reports based on patient results will consider the report in conjunction with all current and previous patient history and apply their own judgement when determining patient management. It is intended that the clinician does not rely solely on the existence of a report from RippleDown for the management of a patient.

It is the responsibility of the licensee to use the product in accordance with its intended use. In support of this, it is recommended domain experts include a statement consistent with the following on all reports and include the basis for any recommendation made.

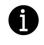

"This report has been generated using clinical decision support software. This report is intended to provide adjunctive information only and should not replace clinical judgement.

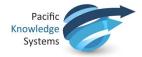

#### Disclaimer

Pacific Knowledge Systems Pty Ltd makes no warranties, either express or implied, regarding these computer software packages, or their fitness for any particular purpose other than warranty provisions embodied in any agreement or purchase contract.

#### Acknowledgments

Microsoft and Windows are registered trademarks of Microsoft Corporation.

#### Manufactured By

Pacific Knowledge Systems: <u>http://support.pks.com.au/product-register/</u>

RippleDown is distributed by Abbott Laboratories as AlinIQ CDS

RippleDown is distributed by Philips Healthcare as LABOSYS CDS

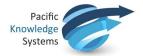

| Table of Contents         |   |
|---------------------------|---|
| Report Formatter Overview | 5 |
| XML data source           | 6 |
| PDF creation process      | 6 |

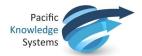

## **Report Formatter Overview**

RippleDown provides an easy way to specify with rules the data to be passed to an external reporting engine to produce reports in a high-quality, "contemporary" format. Rules are also used to select the required format, page size, and other report preferences which may be specific to referring doctor or to the clinical domain.

Any kind of graphic can be inserted into the report, for example line charts, area graphs, bullet graphs and tables. You can also define your own custom graphs using a "plug-in" facility and API provided.

JasperReports is natively integrated in RippleDown and allows printing the reports in a variety of formats such as PDF, RTF or HTML.

On overview of the reporting workflow is shown below:

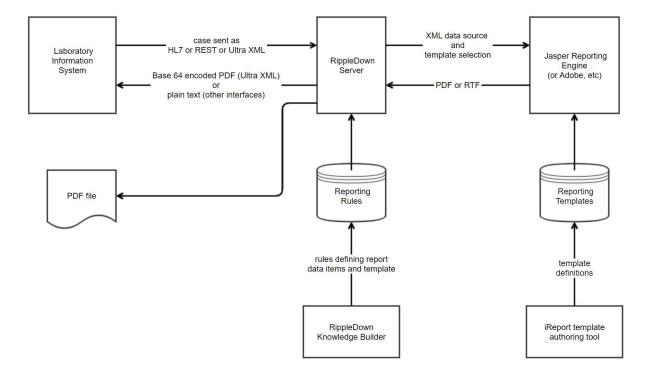

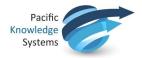

## XML data source

RippleDown provides the facility to convert case data to an XML data source for a print engine (e.g. Jasper Reports). The XML schema is defined by the user using a tree structure of Report Items. The data source for a particular case can be exported to file so that a Report Designer tool (e.g. Jasper iReport) can construct the corresponding report template. An XSD XML schema will be exported along with the XML.

A Report Item is a conclusion (i.e. given by rules) which specifies a part of the data source.

There are the following types:

- Item Group (called a "heading item"), which is a heading only and is used to contain other Report Items.
- Current Episode Item (called a "block item"), a holder for a collection of attributes where only the current case value is used as the data source. Each attribute name becomes an XML tag name so that the attribute can be identified in the report template.
- Multiple Episodes Item (called a "table item"), a holder for two collections of attributes header and row attributes - used to provide the data source for tables in the report. The collection of row attributes is used as the data source for multi-episode rows in the table. The collection of header attributes is used as the data source for multi-episode column headers in the table.
- Chart item, which is a line graph specified by a sequence of (x, y) coordinates

Report items are organised in a tree structure defined by the Item Groups only.

| # | Step                                                                                                    |
|---|----------------------------------------------------------------------------------------------------|
| 1 | Using Administrator, enable the active features:<br>Pdf Report Preview<br>Report Items<br>Data Items                                                                                              |
| 2 | Using Knowledge Builder, select the Report Items window and create the report items to hold the content of the report.                                                                            |
| 3 | Use the right-click menu "Export XML" to export the XML data source for the current case.                                                                                                    |
| 4 | <ul> <li>Create a Jasper or Adobe template:</li> <li>Start the iReport designer tool (or the equivalent Adobe tool)</li> <li>Create a new template</li> <li>Import the XML data source</li> </ul> |

## **PDF creation process**

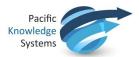

| # | Step                                                                                                    |
|---|----------------------------------------------------------------------------------------------------|
|   | • Specify the required placement and format of the report items                                                                                          |
| 5 | If using Jasper, save the template file in <installation directory="">/templates</installation>                                                          |
| 6 | Using the Knowledge Builder, add a workflow comment to specify both the filename and the template to be used for the case, for example:<br><data></data> |
|   | <file>(filename).pdf</file>                                                                                                    |
|   | <template>Template_Name</template>                                                                                                    |
|   | <print>1</print>                                                                                                    |
|   |                                                                                                    |
|   | where (filename) in the above example is a variable,                                                                                                    |
|   | and where the template file Template_Name.jasper is in the directory <installation directory="">/templates</installation>                                |
| 7 | Test by doing a Print preview from the Knowledge Builder.                                                                                                |

**Please Note:** Report formatter can only be used with the thick client Report Validator and not the web-based Report Validator.